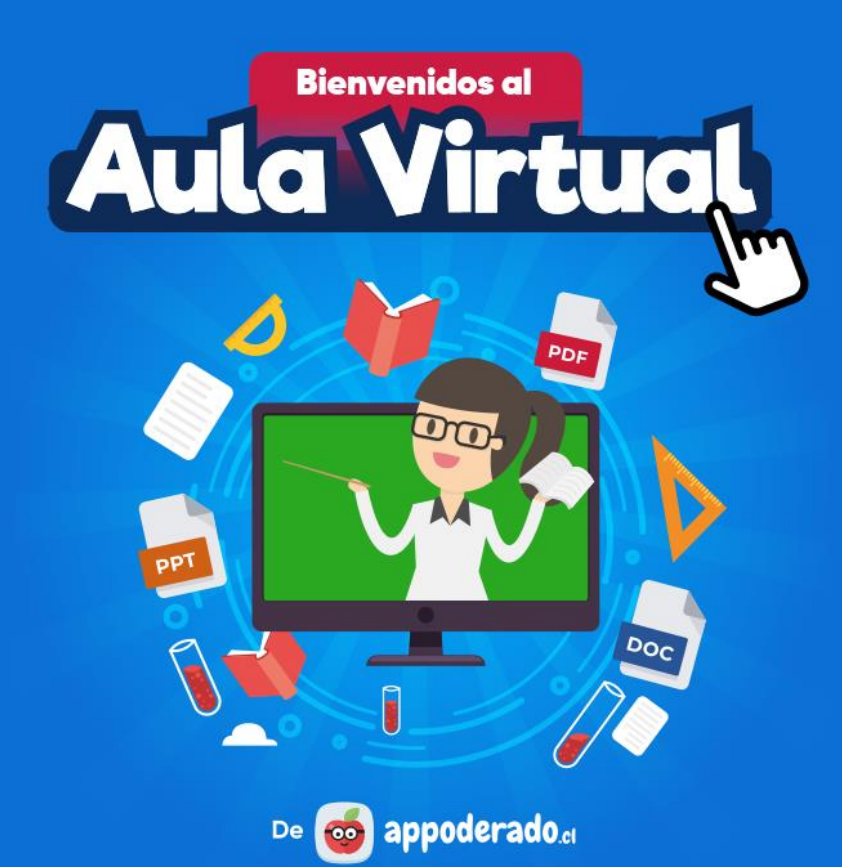

#### TUTORIAL ESTUDIANTES Y APODERADOS

# **AULA VIRTUAL** CÓMO ENTRAR AL

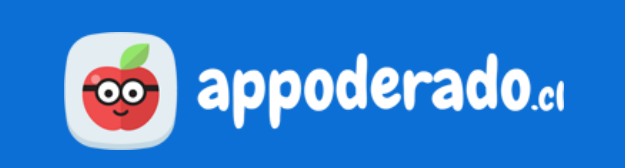

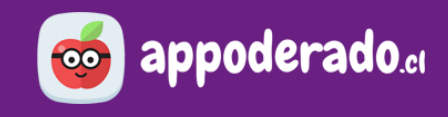

## <span id="page-1-0"></span>**ÍNDICE**

- [Bienvenido](#page-2-0)
- [1. Entrar al Aula Virtual](#page-3-0)
- [2. Actualizar su Contraseña](#page-6-0)

#### <span id="page-2-0"></span>**BIENVENIDO**

#### A continuación aprenderá cómo Entrar al Aula Virtual y cómo Actualizar su contraseña.

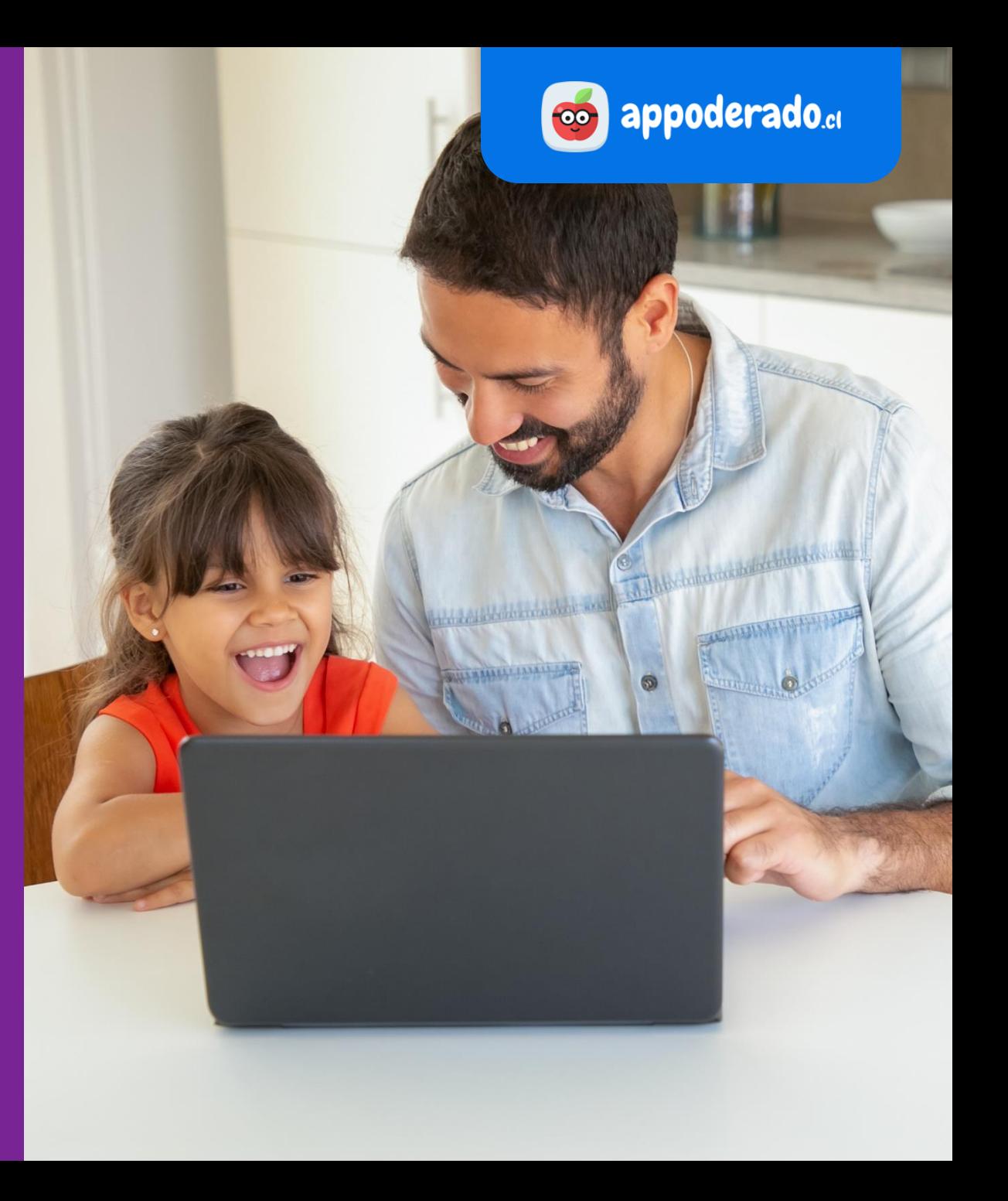

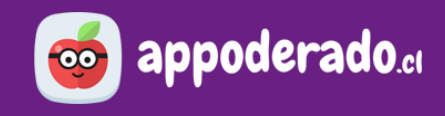

#### <span id="page-3-0"></span>**1. ENTRAR AL AULA VIRTUAL**

Acceda a la plataforma en www.appoderado.cl. Una vez dentro, haga click en el botón para entrar al **Aula Virtual**.

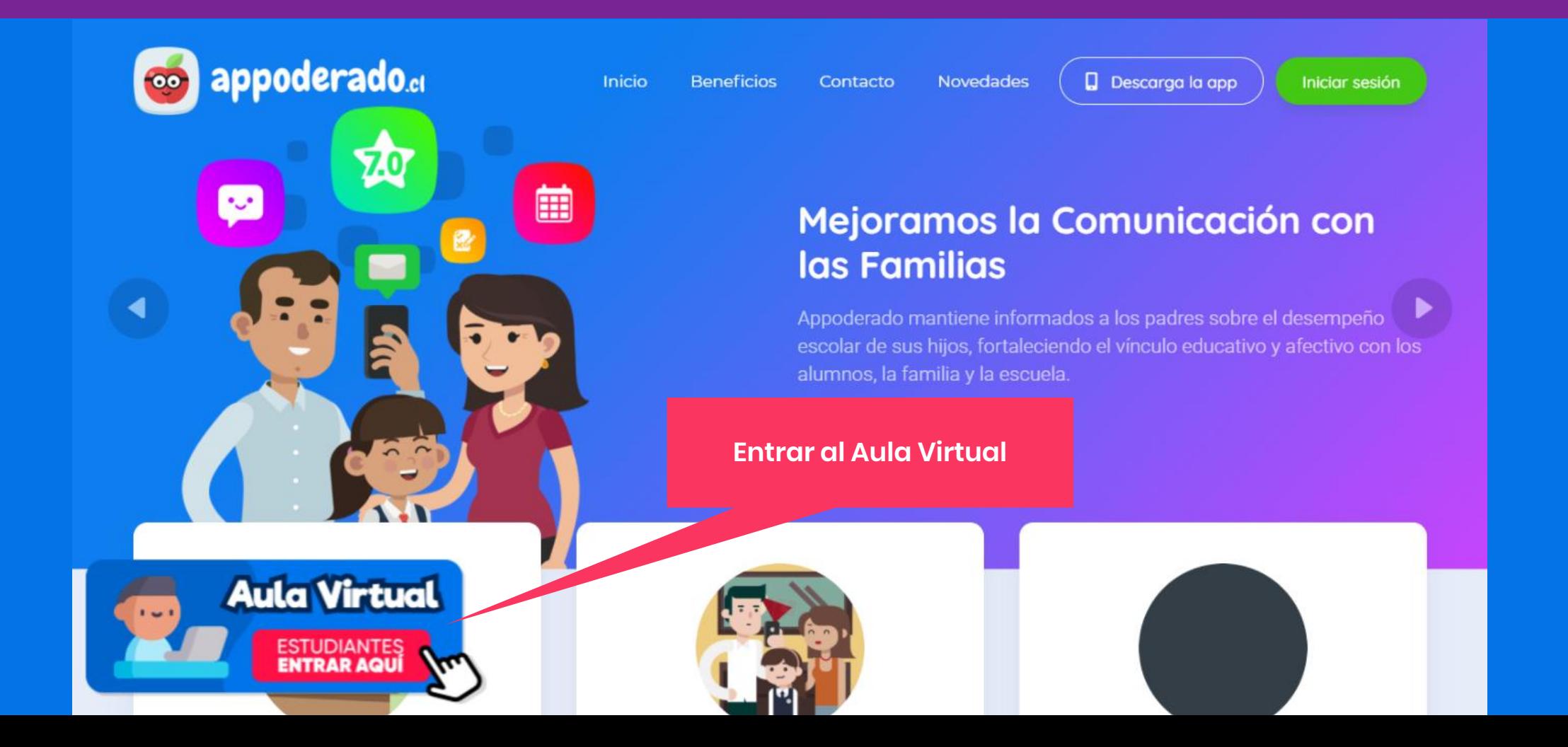

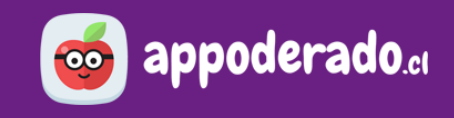

#### **1. ENTRAR AL AULA VIRTUAL**

Ingrese el RUT del Estudiante. Posteriormente haga click en el botón INGRESAR.

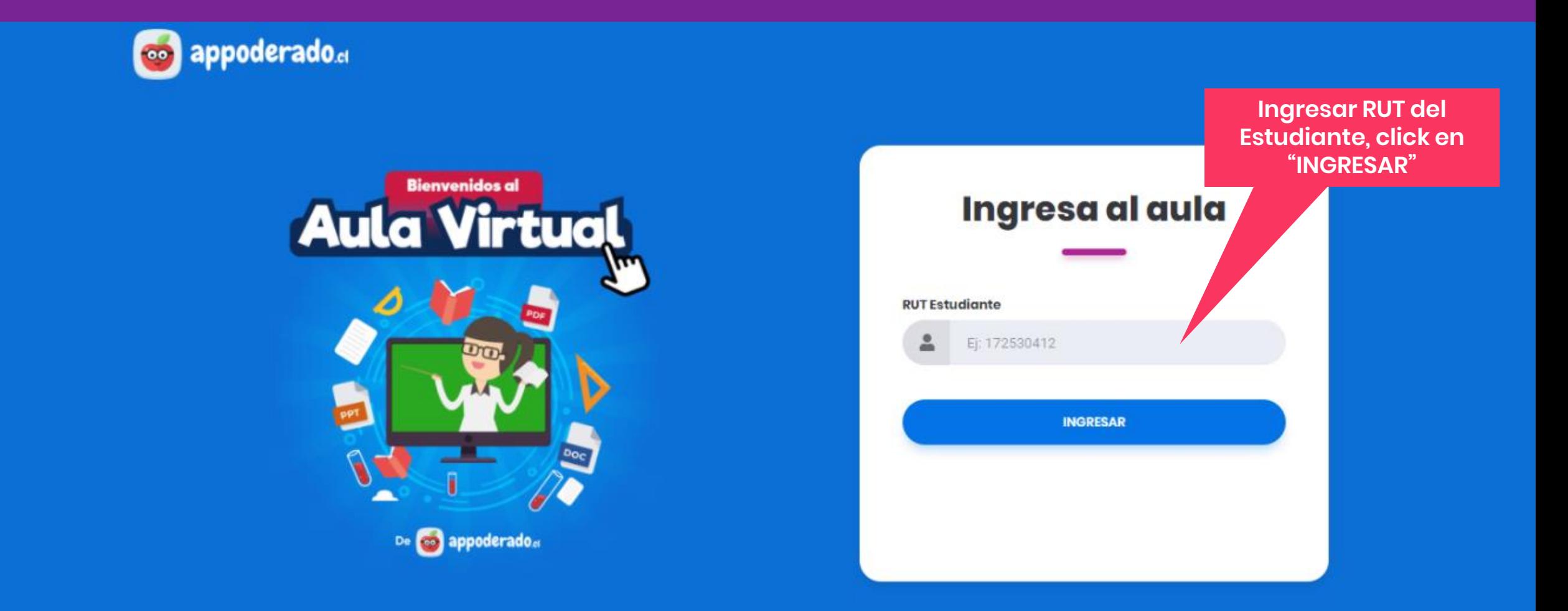

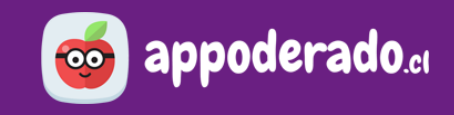

#### **1. ENTRAR AL AULA VIRTUAL**

¡Ya está dentro del Aula Virtual!

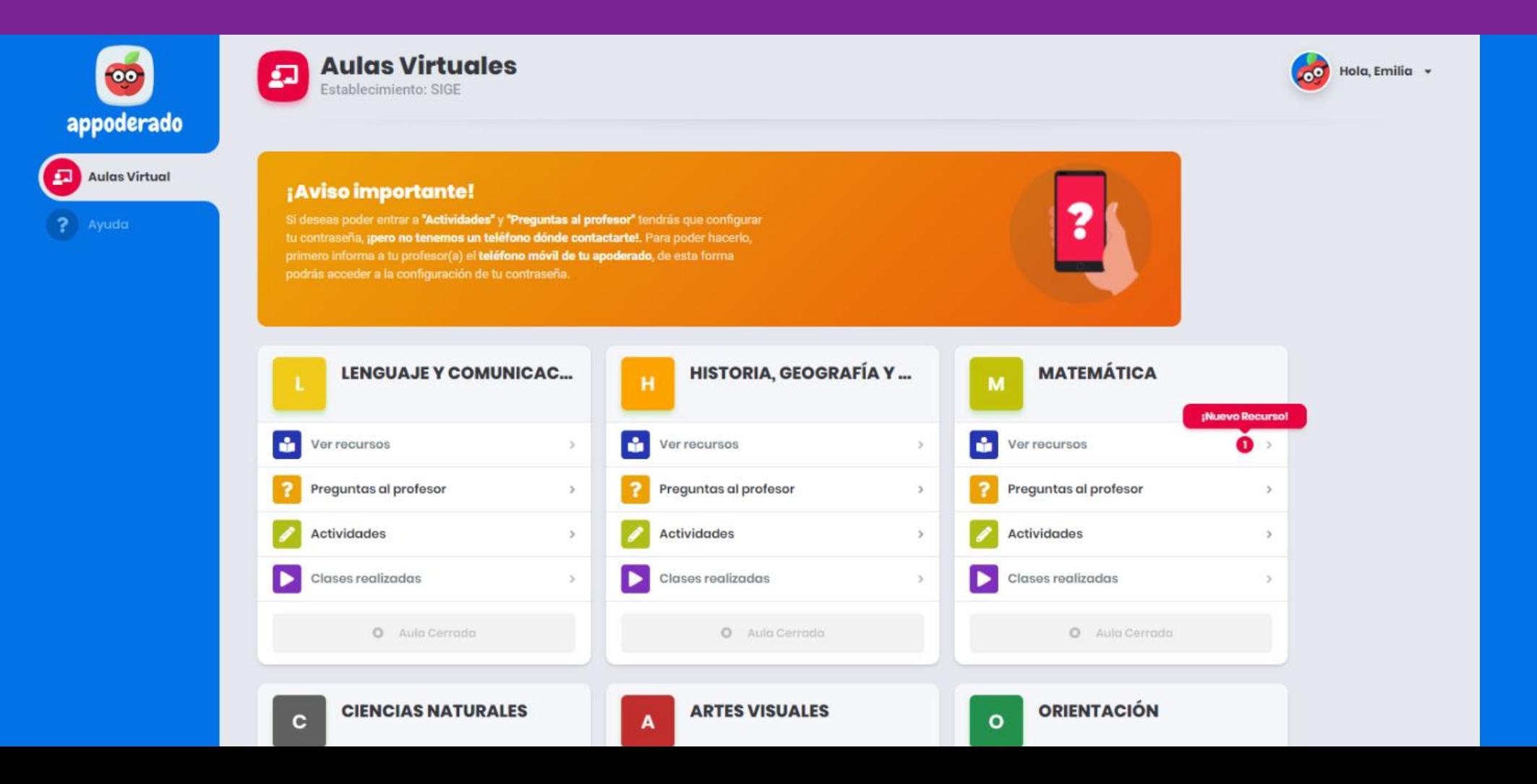

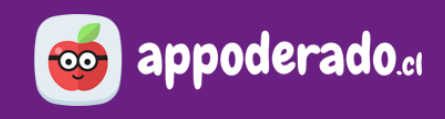

<span id="page-6-0"></span>La primera vez que acceda al Aula Virtual, es posible que le aparezca un aviso indicando que debe informar a su profesor(a) jefe el número de teléfono móvil del apoderado. Debe hacer esto para así poder acceder a la Configuración de Contraseña.

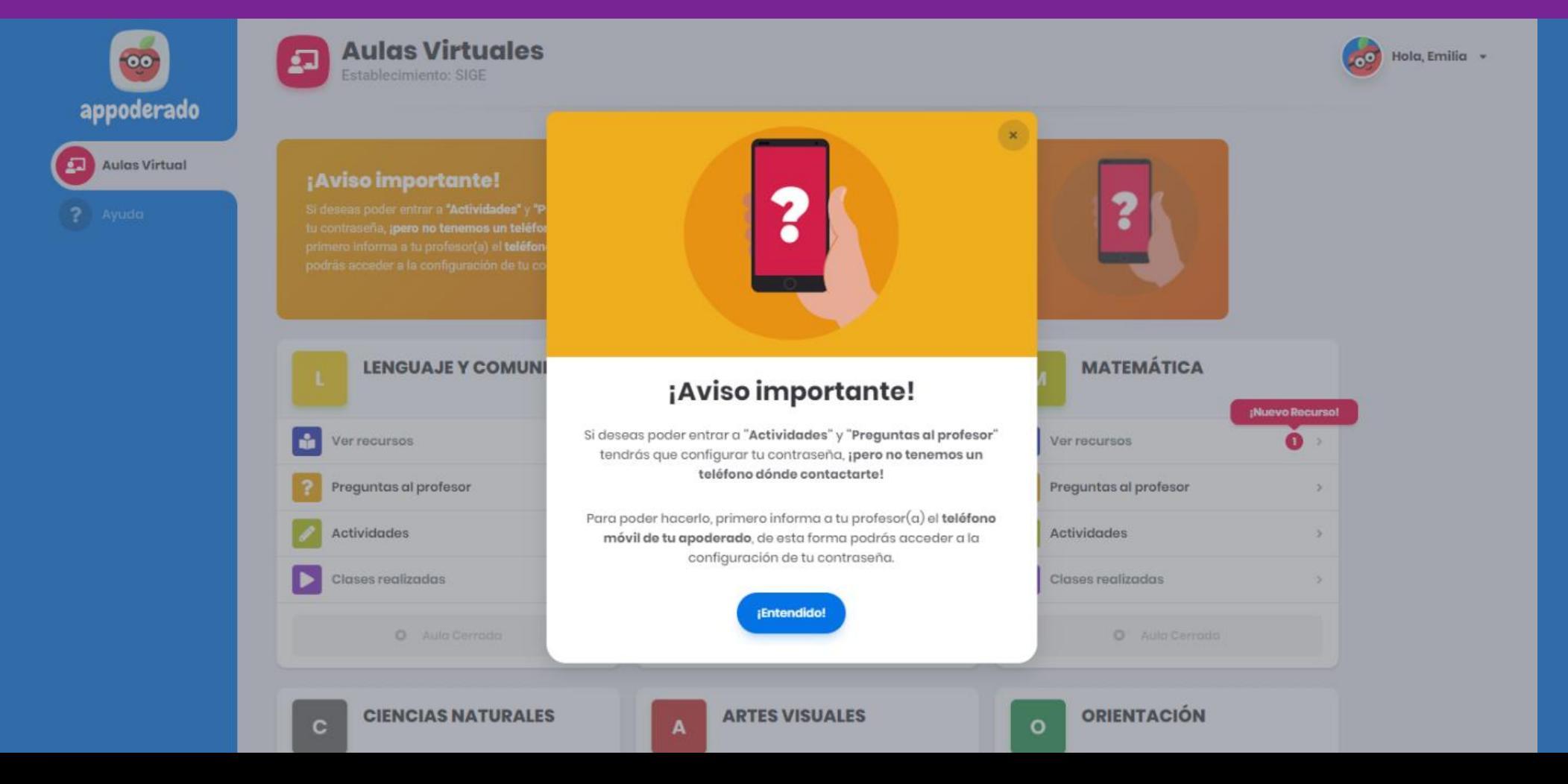

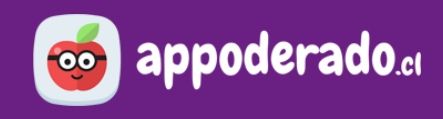

### **2. ACTUALIZAR SU CONTRASEÑA**

Si el profesor jefe ingresó el teléfono del apoderado, la plataforma solicitará actualizar su contraseña. Para esto presione en el botón "Configurar Contraseña".

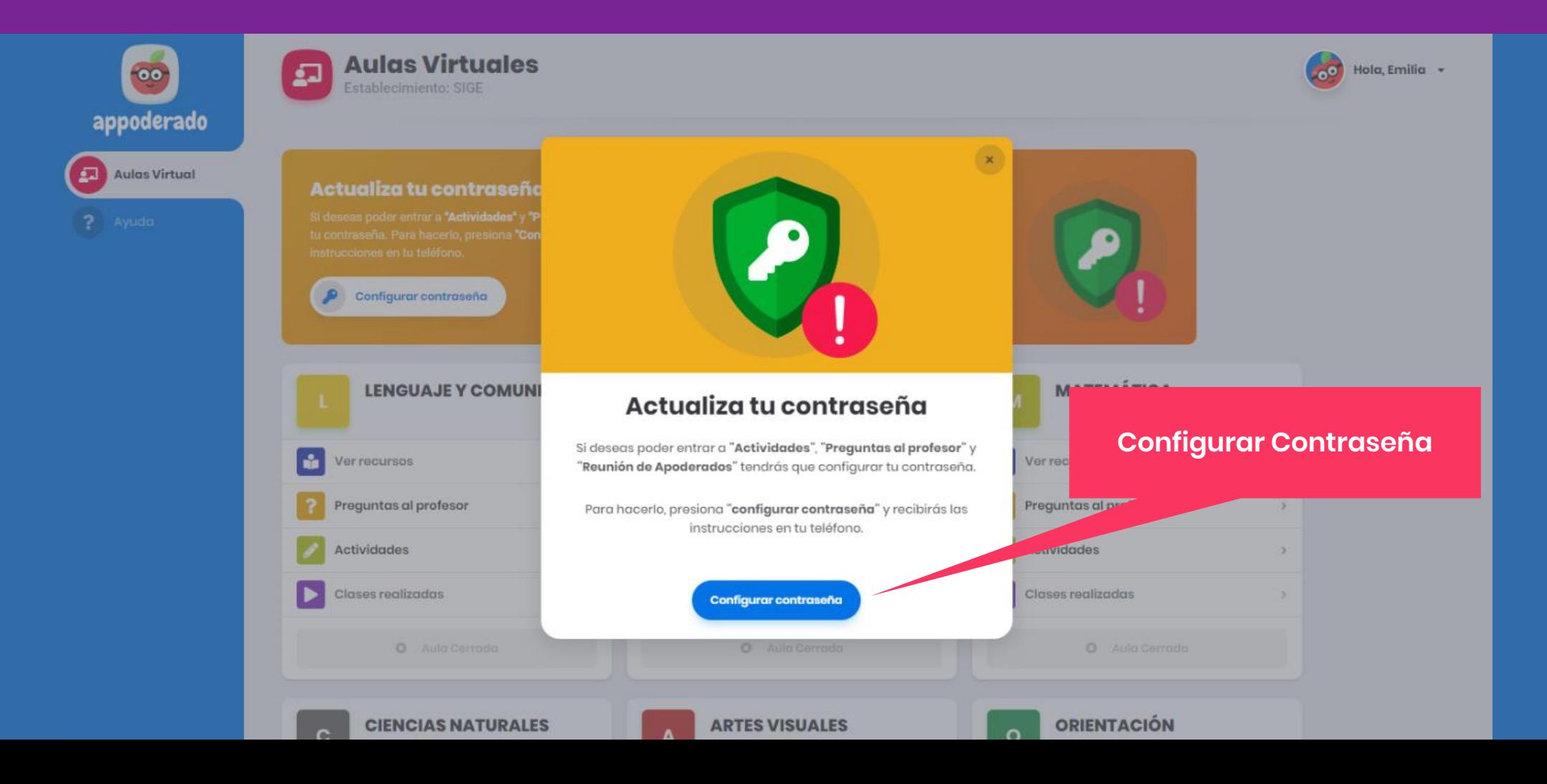

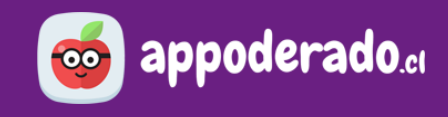

En el recuadro ingrese el RUT del Estudiante y posteriormente haga click en "Continuar"

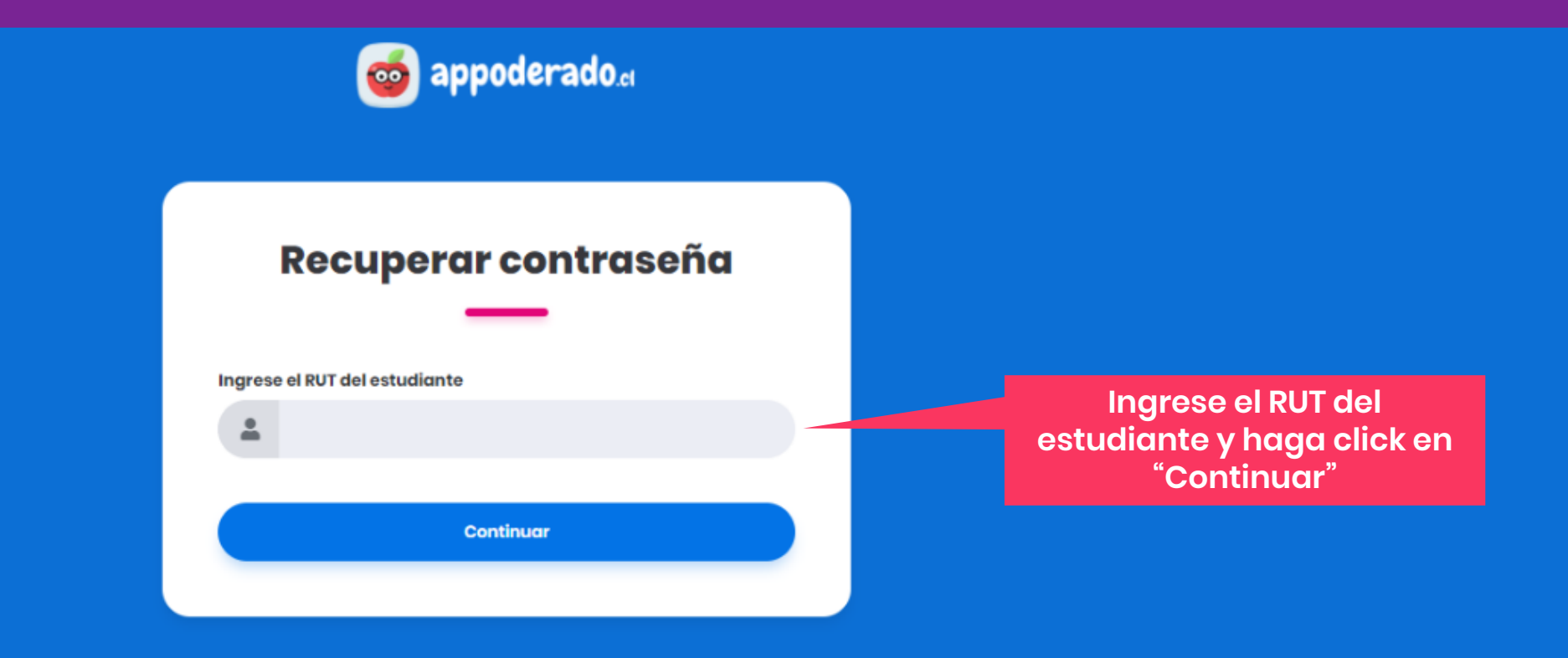

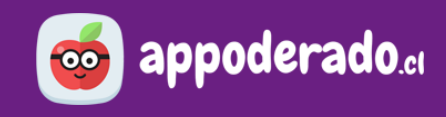

#### **2. ACTUALIZAR SU CONTRASEÑA**

Cuando aparezca el recuadro de "¡Acceso Enviado!", el teléfono móvil del apoderado recibirá un **mensaje de texto** con el PIN solicitado.

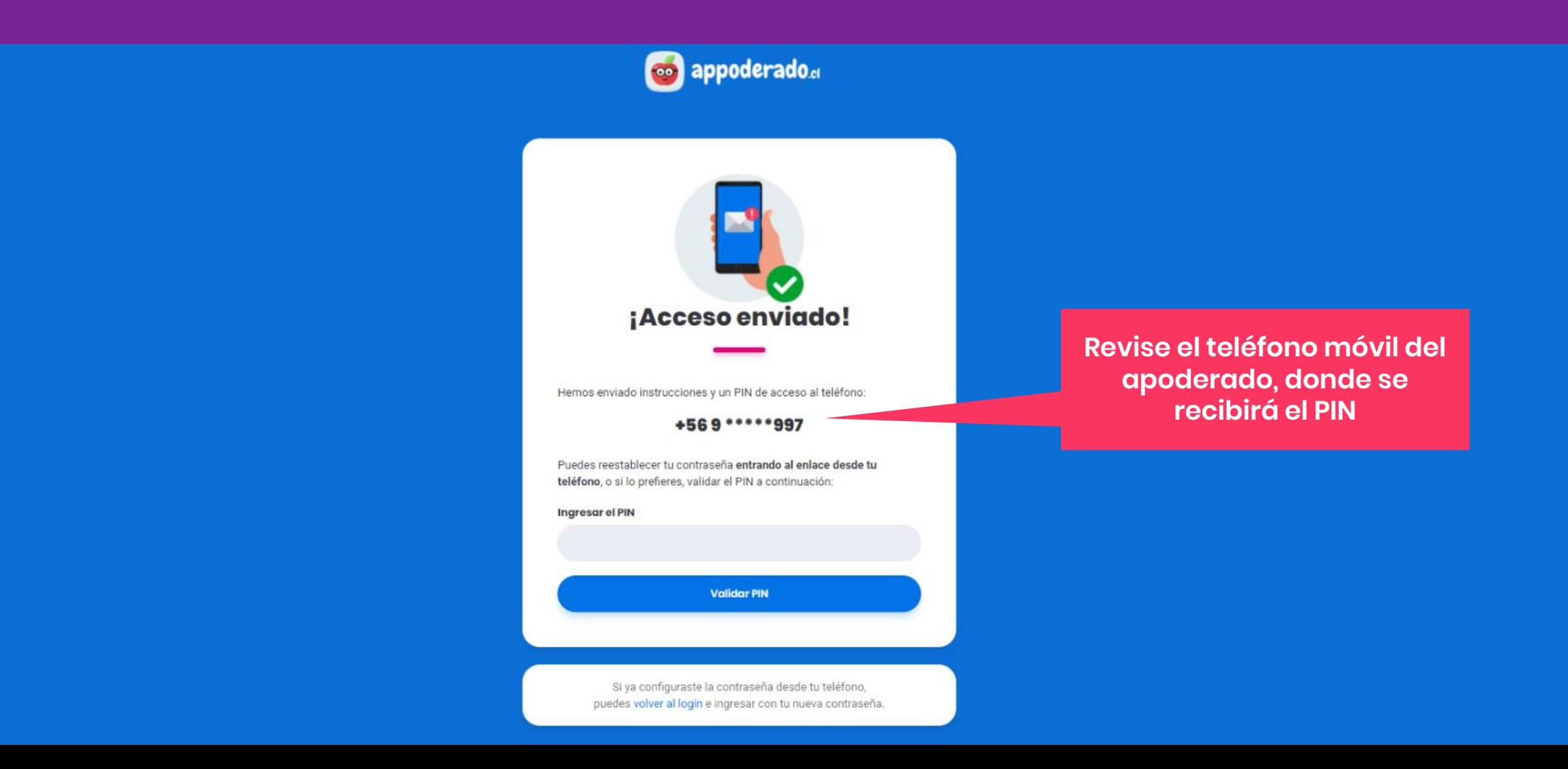

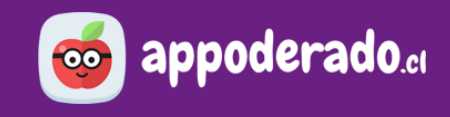

En el mensaje de texto encontrará el PIN para restablecer la contraseña.

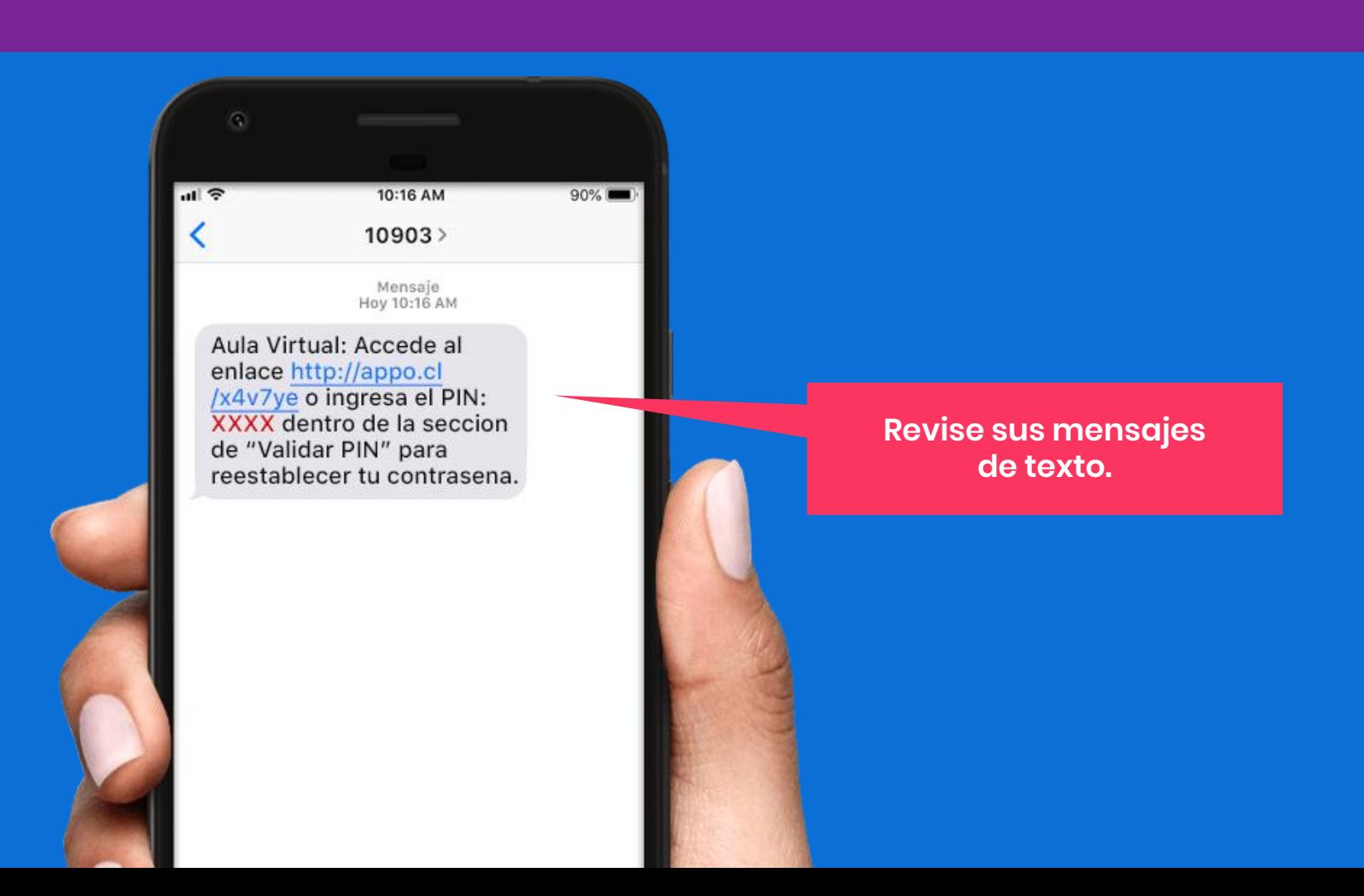

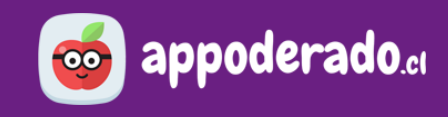

## **2. ACTUALIZAR SU CONTRASEÑA**

Ingrese el PIN recibido en el mensaje de texto y haga click en "Validar PIN".

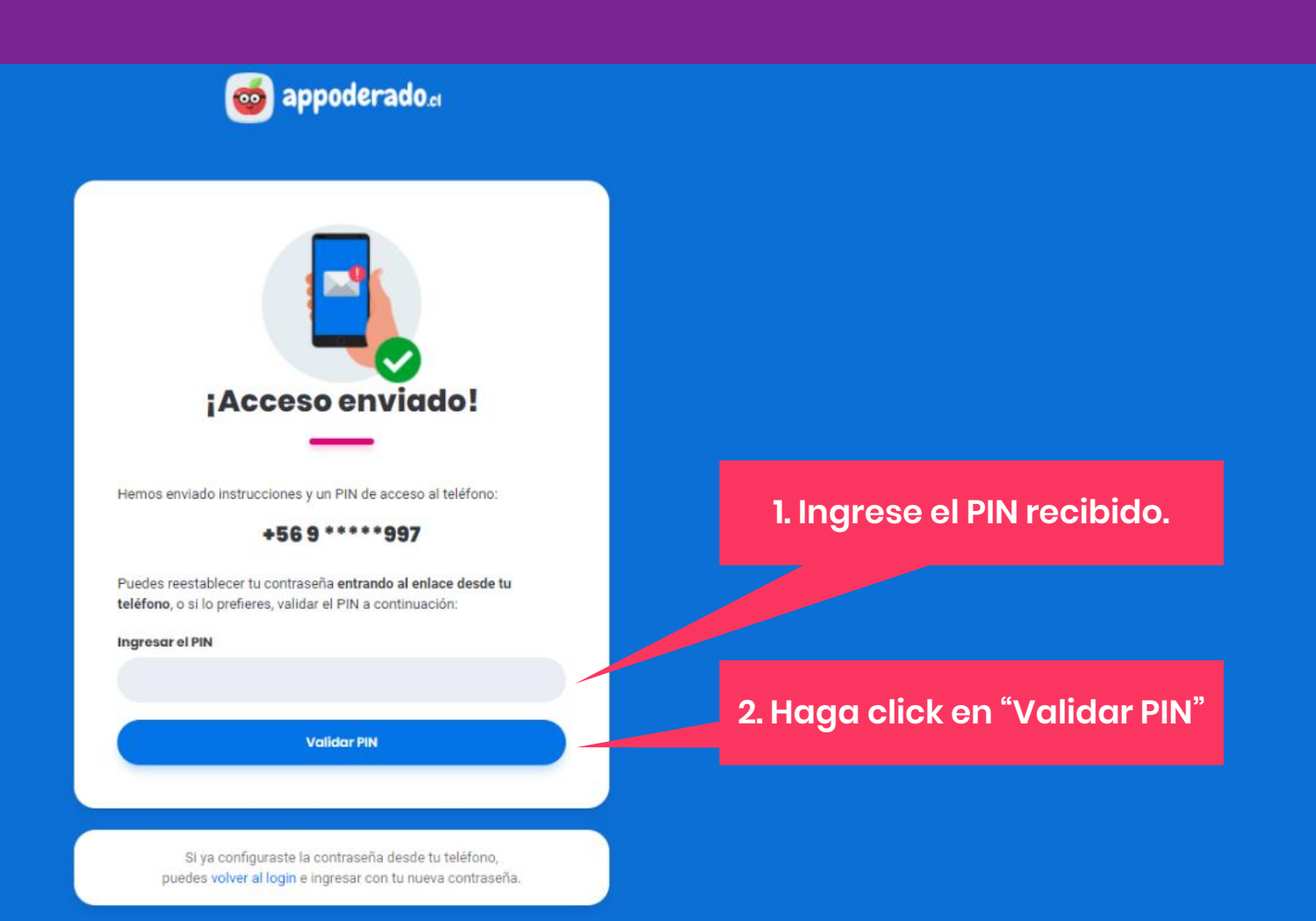

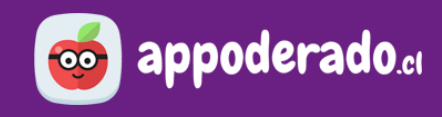

IMPORTANTE: Si realizó los pasos anteriores desde el teléfono móvil, puede volver al login e ingresar con la nueva contraseña creada.

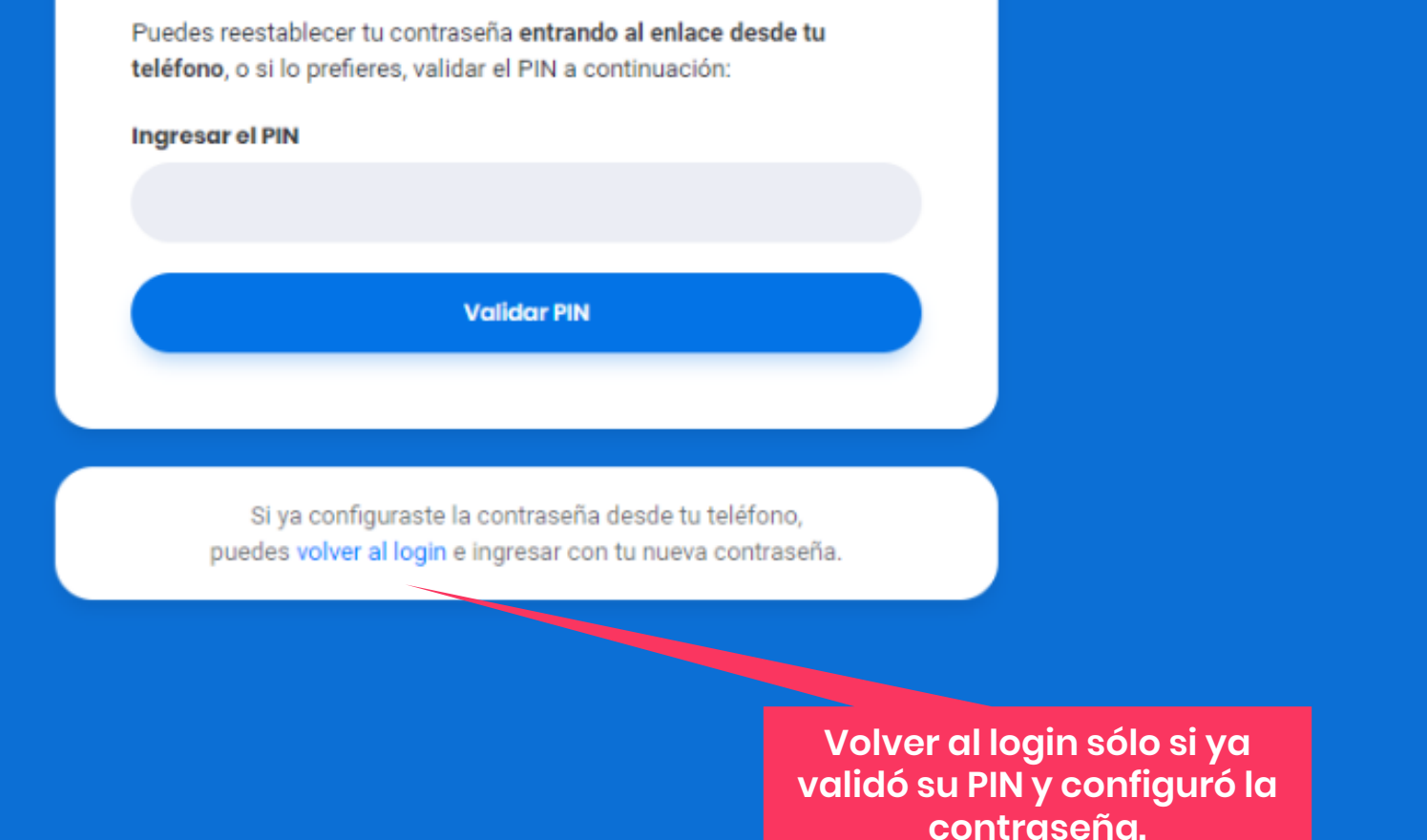

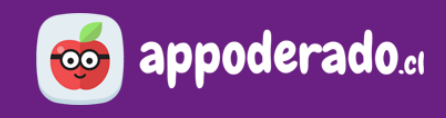

## **2. ACTUALIZAR SU CONTRASEÑA**

Le aparecerá el recuadro "Configurar Contraseña". Ingrese una nueva contraseña, reingrésela, y posteriormente haga click en el botón "Guardar contraseña e Ingresar"

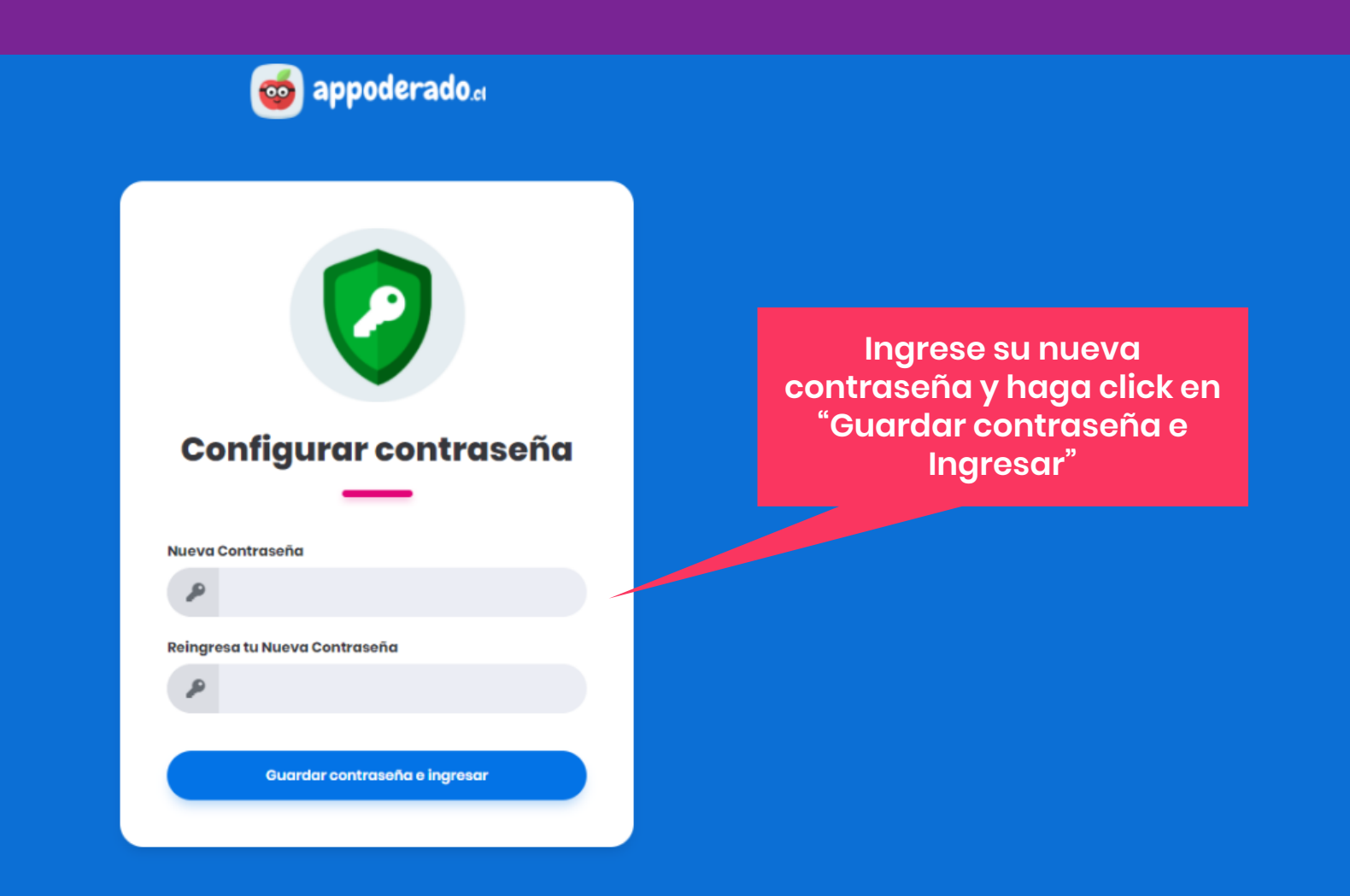

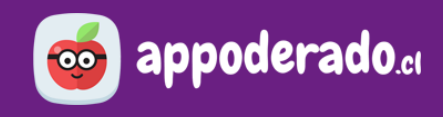

### 2. ACTUALIZAR SU CONTRASEÑA

¡Ya ha actualizado su contraseña! Ahora podrá acceder a todas las herramientas de nuestra **Aula Virtual.** 

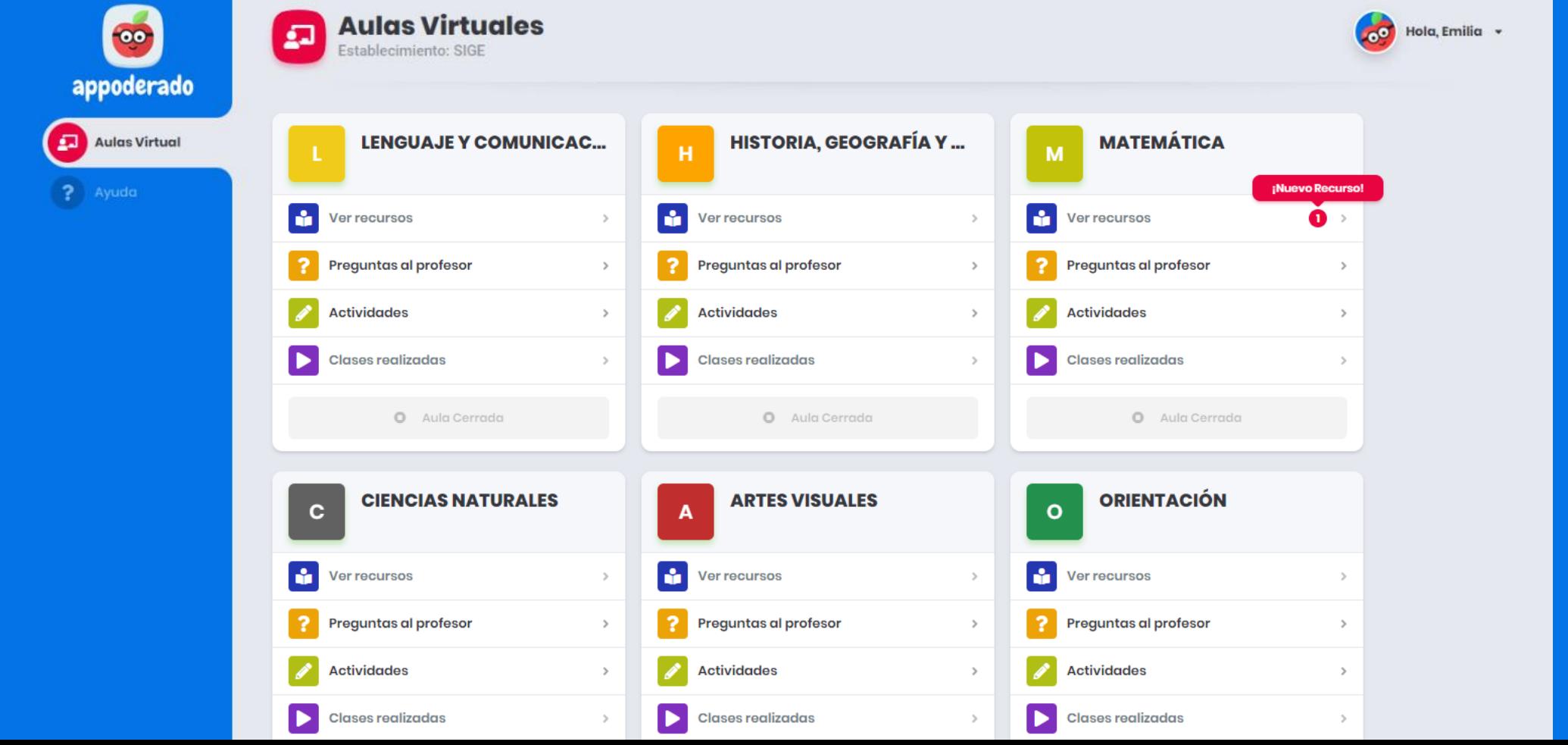

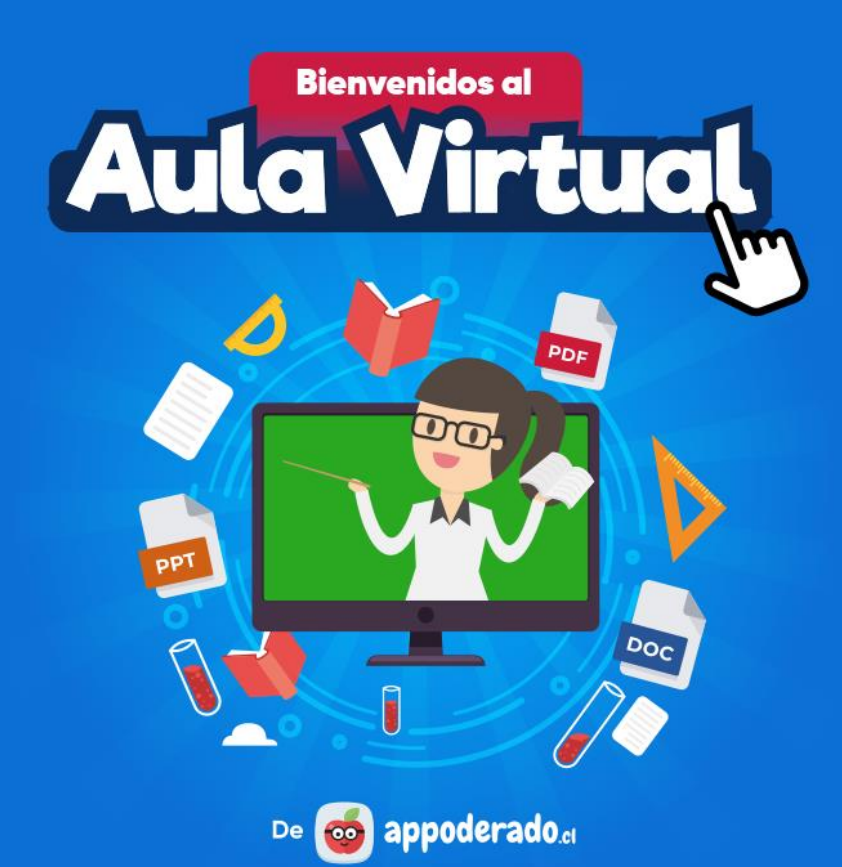

#### TUTORIAL ESTUDIANTES Y APODERADOS

# **AULA VIRTUAL** CÓMO ENTRAR AL

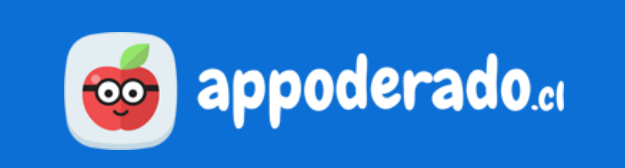